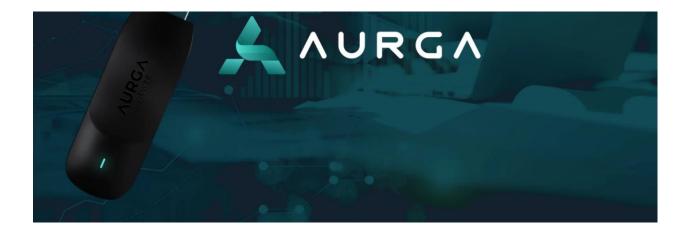

## Aurga

# Viewer

Unofficial

**Operation Manual** 

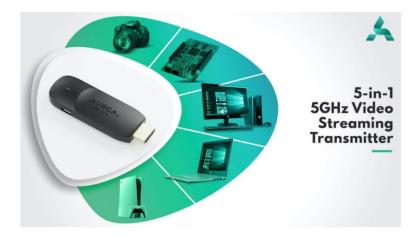

#### Contents

| Introduction |                      |      |  |  |
|--------------|----------------------|------|--|--|
| 1.           | Hook up              | 4    |  |  |
| 2.           | Connection           | 5    |  |  |
| 3.           | Configuration        | 8    |  |  |
| 4.           | Usage: Android       | . 13 |  |  |
| 5.           | Usage: Windows       | . 20 |  |  |
| 6.           | Usage: MAC           | . 24 |  |  |
| 7.           | Bridging / Tethering | . 25 |  |  |
| 8.           | Bluetooth            | . 28 |  |  |

#### INTRODUCTION

The Aurga device is a 'low latency hotspot'.

You connect any HDMI output, including your computer, to the HDMI input of the Aurga device and then use the Aurga Viewer app to interact with the Aurga hotspot.

If connected to a computer, it adds a monitor and has the ability to pass mouse, keyboard and audio signals between the app and the computer.

Only Android, Windows and MacOS 10.11+ are supported at this time.

Configuration of the device can only be done with an Android phone.

Depending on your platform, download and install the Aurga Viewer app from the Aurga download page or the Google Play store.

https://www.aurga.com/pages/download

https://play.google.com/store/apps/details?id=com.qstec.aurgaviewer&hl=en

#### FAQ: https://www.aurga.com/pages/avada-faqs

The indicator light:

Blinking Red: HDMI port has no input

Yellow: HDMI port has input

Green: the app is connected and streaming.

Blinking Yellow: the app is connected but there is no HDMI input to the device.

Reset. To reset the device, use a paperclip or toothpick and insert it into the small hole on the Viewer. Press the internal button and hold it for 3 seconds. The light on the device will begin blinking and it will auto-reboot.

\*All graphics property of Aurga

#### HOOK UP

#### Connect the HDMI port of the Aurga device to the HDMI output of your device.

The Aurga device is designed to be plugged directly into an HDMI video port, however, it is advisable to use a cable to enable positioning of the device for optimal reception. For this, you will also need a female-to-female HDMI coupler, available separately.

If you are just using the Aurga as an HDMI transmitter, connect the USB 'C' power port of the Aurga to any PD USB power source.

If you are using the Aurga to add a monitor to your computer, connect the USB 'C' power port of the Aurga to a USB 'A' port on your computer. This will enable the device to send mouse, keyboard and sound data.

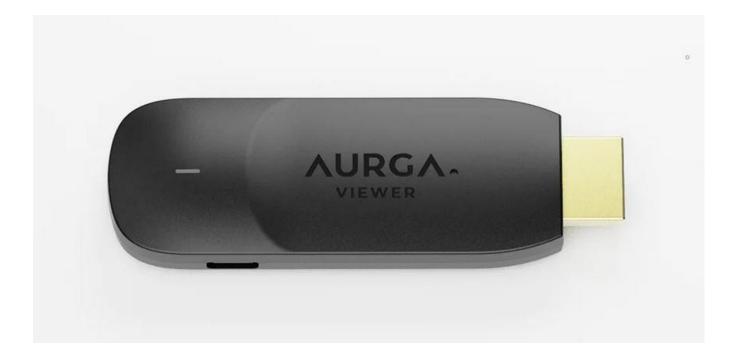

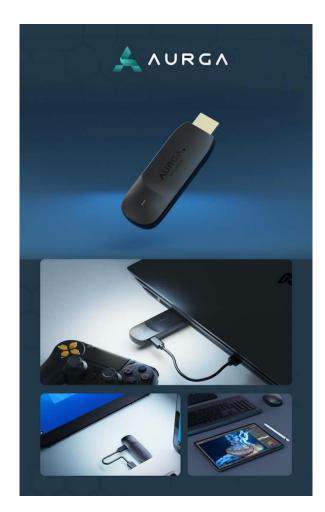

#### CONNECTION

Configuration can only be done on an Android device.

Start the application on your phone.

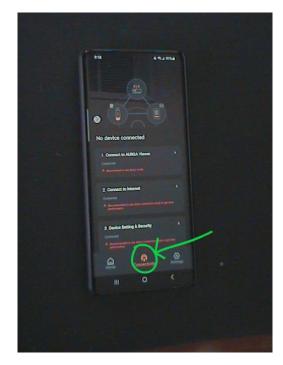

On the bottom, switch to the "Connectivity" tab.

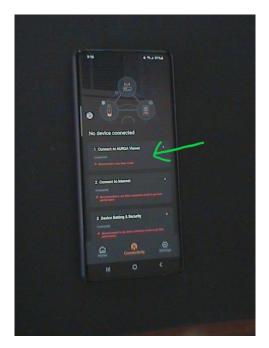

Tap "1 Connect to AURGA Viewer" area. This will bring you to your available Wi-Fi networks window. Select the Aurga device that you wish to connect to, it will start with "AURGA-" and then a random sequence of 6 numbers and letters. Once you've selected it, wait for the Connection dialog to pop up.

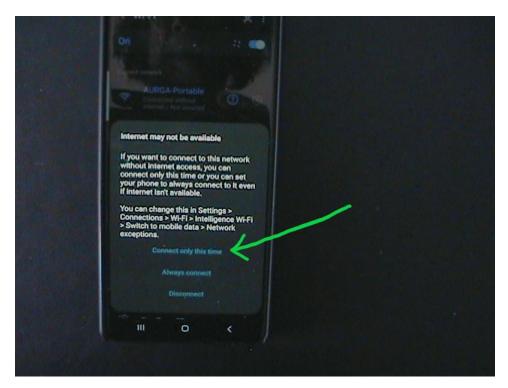

Choose "Connect only this time".

Not waiting for this window is one of the primary reasons for failure. On an S21ultra, it takes at least 11 seconds. If the dialog is not completed properly, then you will proceed thru the next steps, wondering why they don't work.

Tap the 'back' button on your phone. This should bring you back to the Aurga Viewer app screen.

#### CONFIGURATION

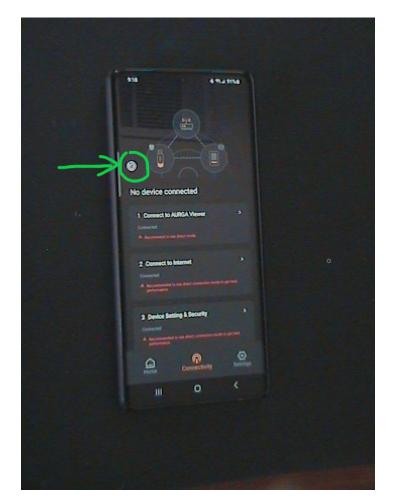

Tap the circles in the upper left, just above where it says "No device connected".

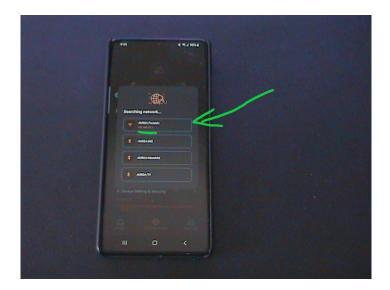

This will bring up the "Searching network" dialog, allowing you to select your device. Select the one that says "AURGA-"... and has an IP address. All of mine are 192.168.172.1 but yours may be slightly different.

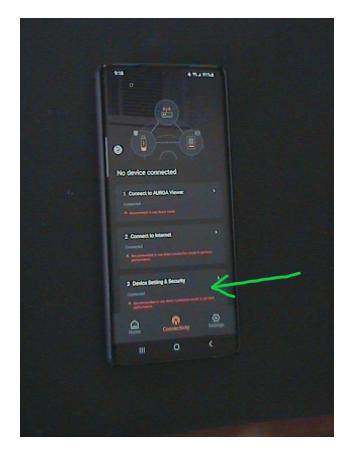

Tap "3 Device Setting & Security"

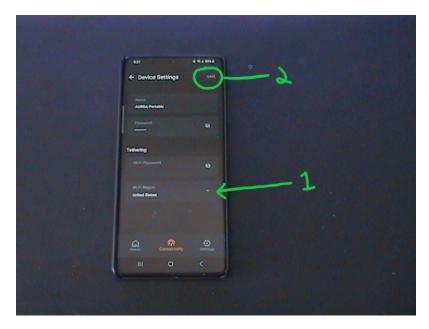

Change Wi-Fi Region to your country. Tap "SAVE" in the upper right corner. Tap the back arrow on the upper left. You will now need to reconnect to your Aurga.

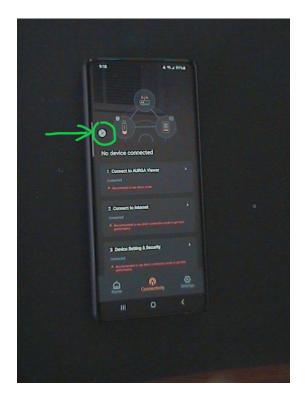

Repeat the last step by tapping the circles in the upper left and selecting your device again.

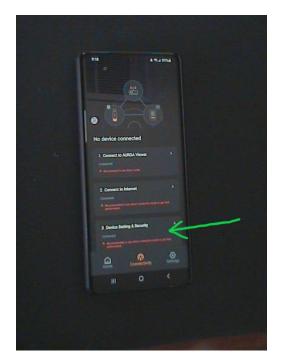

Tap "3 Device Setting & Security" again.

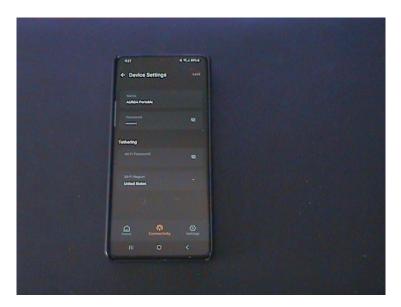

For now, leave "Tethering" blank.

If you would like to, change the name to something that you will recognize. You can leave the default if you would like. At this point, do not set a password until everything is verified to be working. If you changed anything, repeat the above steps to re-connect to the Aurga device. If you delete the name then you will need to reset the device.

When you are successfully connected and using the Aurga, and you are comfortable with the operations, set your password. If you are not connecting your Aurga to your router, you can leave tethering blank.

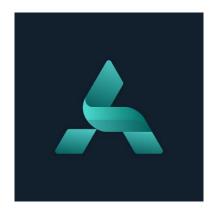

## USAGE: ANDROID

#### Start the App.

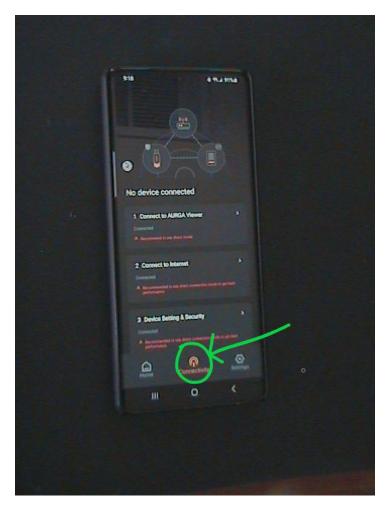

On the bottom, switch to the "Connectivity" tab.

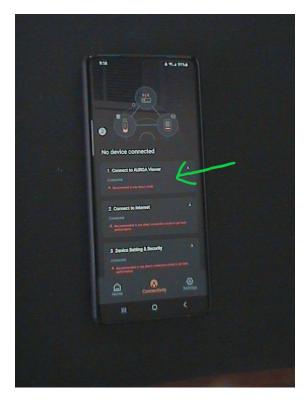

Tap "1 Connect to AURGA Viewer" area.

This will bring you to your available Wi-Fi networks window.

Select the Aurga device that you wish to connect to.

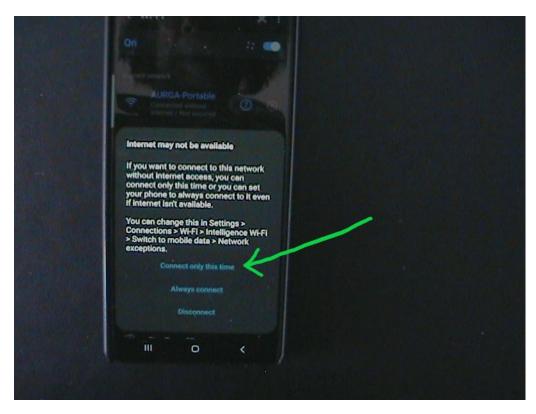

Wait for the "Connection" dialog to pop up.

Not waiting for this window is one of the primary reasons for failure. On an S21ultra , it takes at least 11 seconds. If the dialog is not completed properly, then you will proceed thru the next steps, wondering why they don't work.

Choose "Connect only this time", then tap your phone's 'back' button. This should bring you back to the Aurga Viewer screen.

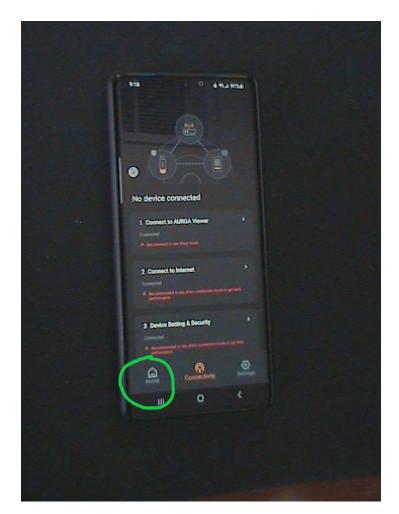

On the bottom of the app screen, switch to the "Home" tab.

|            |                                                                         | 0     |  |
|------------|-------------------------------------------------------------------------|-------|--|
|            |                                                                         | enome |  |
| G          |                                                                         |       |  |
| N          | Or sheet to AURGA Viewer                                                |       |  |
| States and | • ETCP-1<br>Tools on Diseteration on this functional investor           |       |  |
|            | • GTEP 2<br>Mante have the sign has performed as a<br>Manual and the fi |       |  |
|            | Connect to AURCA Viewer Brect Connect                                   |       |  |
|            | - Bridge Mader<br>Bridge Kaldet Verser in fins Anners 1                 |       |  |
|            |                                                                         |       |  |
|            | III O                                                                   | •     |  |
|            |                                                                         |       |  |

Tap the circles in the upper left.

If it pops up, allow "precise location" in the popup window.

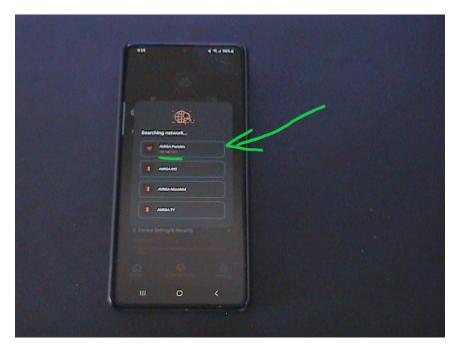

The "Searching network" dialog will pop up again. If you were successfully connected in the previous step, then the device, with IP address, will pop up again. Select it.

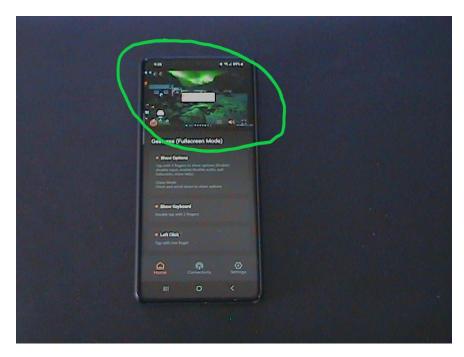

The Aurga Viewer Home screen should now show your content in the upper portion of the window.

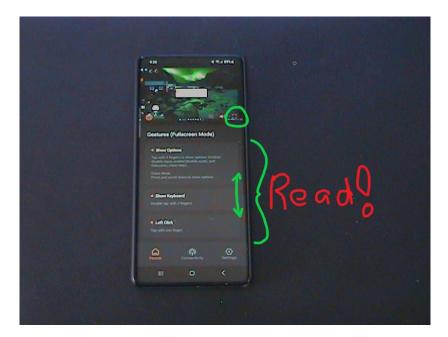

It is essential that you read this page or you won't know how to navigate.

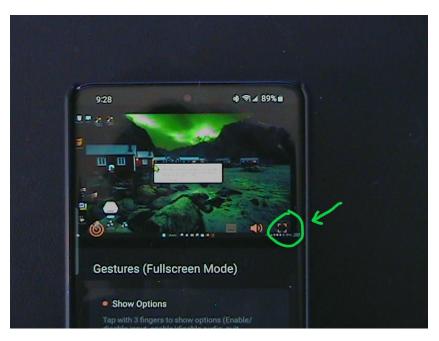

In the lower right of your connected window, tap the small square icon to go full screen. This will bring your phone to landscape mode with a full screen window.

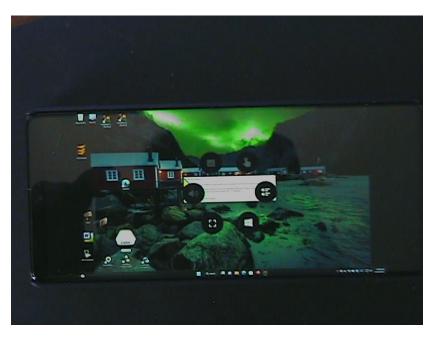

Tap 3 fingers on the screen to bring up the Quick Menu.

Double tap 2 fingers to get a pass thru keyboard.

For sound, access the quick menu and tap the sound icon, but the device will usually default to pass

## USAGE: WINDOWS

Launch the Aurga Viewer app.

Using your computer's Wi-Fi dialog, connect to your device. This takes about 35 seconds on an S21ultra but could take up to a minute.

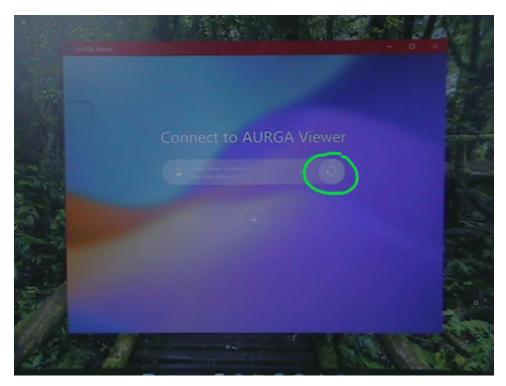

Click the round 'recycle' symbol.

If your device is password protected, you will be presented with an "UNLOCK" dialog.

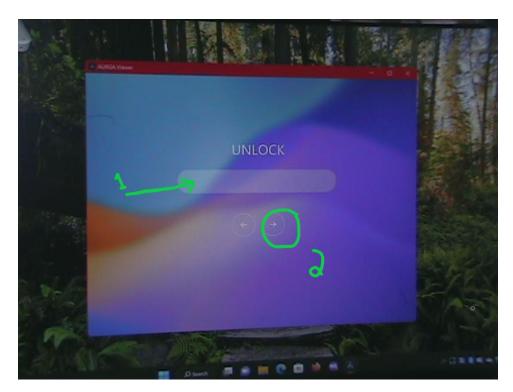

Click in the dialog window and type in your password. Do NOT press Enter but click the right arrow.

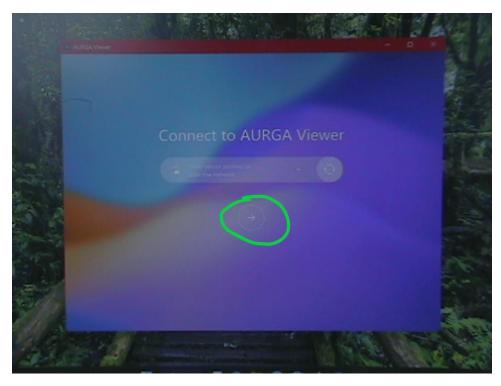

If you are not password protected, click the right arrow.

You should now be looking at your content.

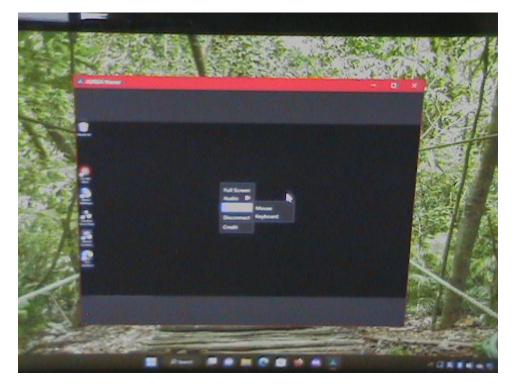

Right mouse-click to get the Quick Menu. Once you've given mouse control to the app using the Quick Menu, <u>Ctrl</u>-Rightclick to get the Quick Menu back.

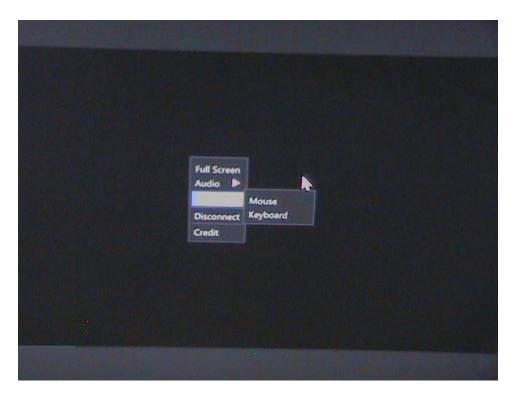

Before disconnecting or closing the app, access the Quick Menu and uncheck sending keyboard and mouse data.

## **USAGE: MAC**

I do not have a MAC unit to test with, but operation should be the same as with Windows, substituting the "Command" key for the Control key.

## **BRIDGING / TETHERING**

"Bridging" simply means letting your Aurga access the internet thru your Wi-Fi. If you normally connect your computer to a Wi-Fi network for internet access, connecting to the device's hotspot will disable your internet access. To get around this, you enable the device to act as a 'bridge' to the Wi-Fi network for your computer.

If you are on a phone with cell access or a computer that is hardwired to a network, there is no need to do this.

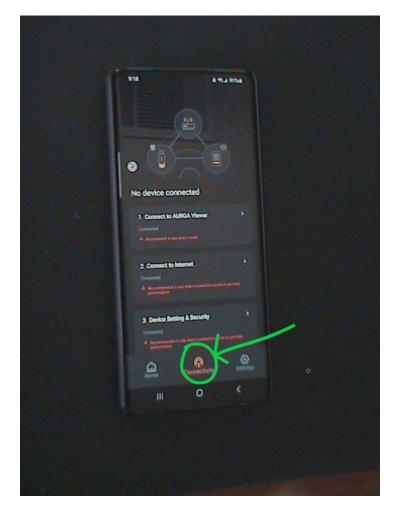

Tap the "Connectivity" tab on the bottom of the app.

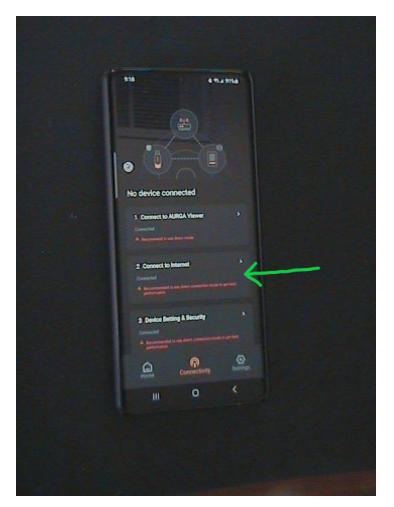

Tap "2 Connect to Internet".

This will bring up your available Wi-Fi networks window, or "WLAN" list. Select your Wi-Fi network, enter your Wi-Fi password in the pop up dialog and your computer now has access to the internet, thru the Aurga device.

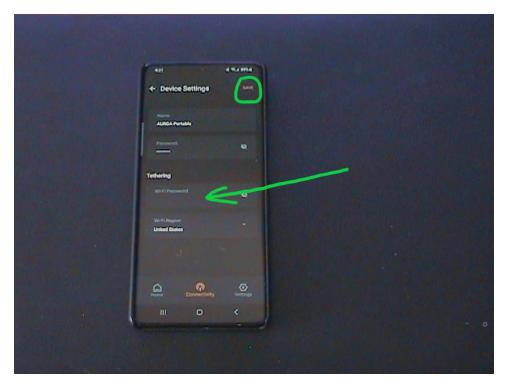

If you are connecting your Aurga to the internet, you should add a "tethering" password to protect your connection. The tethering password will be your Wi-Fi password.

#### BLUETOOTH

A Bluetooth connection allows configuration of the device but it cannot be used to view content.

A Bluetooth connection can only be done on an Android device.

Start the app.

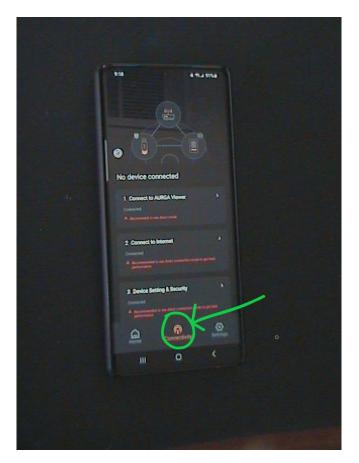

Select the Connectivity tab.

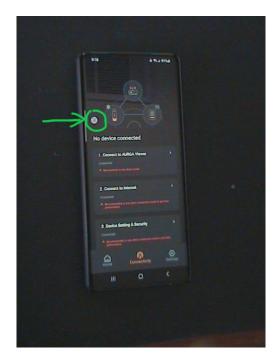

Tap the circles in the upper left.

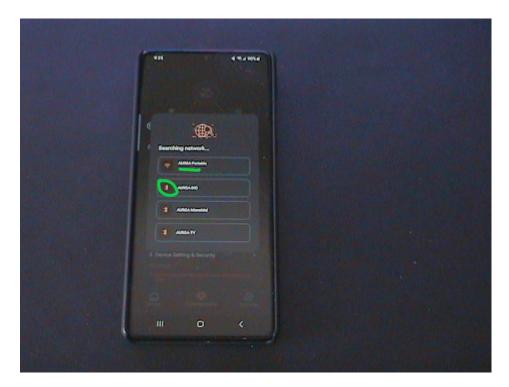

This will bring up the connection dialog but there will be no IP addresses associated with the Aurga entry. Note the Bluetooth symbol to the left of the entry.

Follow the configuration procedures described in the Configuration Section on page 9.